# WordPress Image Management, Search, & Usage

Both Apple and Microsoft have various applications that aid in image management which allow you to import/export photos, backup images, create and manage photo albums, and label your images. Use the Management, Search, and Use sections below to learn more.

# **Image Management**

## Management Software

#### **Mac OS Software:**

#### 1. Photos.app

Photos.app is an application included with macOS that you can use to store, organize, and search photos.

- How to import photos:
  - See Apple's support page to learn how to import photos
- How to create an album:
  - Scroll down to "Create a new album" on <u>Apple's Organize and find your photos page</u>
- How to add photos to an existing album:
  - Scroll down to "Add to an existing album" on <u>Apple's Organize and find your photos</u>
     page
- How to manage your albums:
  - Scroll down to "Manage your albums" on Apple's Organize and find your photos page
- How to label your photos:

- Select the following <u>link</u> to see hot to label your photos
- How to export your photos into a folder:
  - Select the following link on exporting your photos OR
  - Select your images and drag and drop them into a folder
- How to export your photos into Microsoft Word/Powerpoint:
  - Click on the following <u>link</u> to learn how to export your photos into Microsoft Word/Powerpoint

#### 2. Image Capture.app

Image Capture is an application program from Apple that enables users to upload pictures from digital cameras or scanners which are either connected directly to the computer or the network.

- How to Import Photos from a Connected Phone or Camera:
  - o Click on the following link to learn how to import photos into Image Capture

#### **Windows Software:**

#### 1. Microsoft Photos App

The Microsoft Photos app can be used to view, edit, and create albums with your images and videos.

- How to import images:
  - Check out Microsoft's Guide to Importing Your Photos
- . How to create an album:
  - Click on the following link to learn how to create a new album
- How to tags to your images:
  - Click on the following <u>link</u> to learn how to enter tags onto your images
- How to edit photos and videos:
  - Click on the following link to learn how to edit your photos and videos
- How to export your photos into Microsoft Word/Powerpoint:
  - How to insert images into Microsoft <u>Word</u> and <u>Powerpoint</u>. Check your Picture Folder
    if you are having trouble searching for where your images are stored
- How to save images in multiple folders:
  - 1. Select image
  - 2. Click the three dot on the top right → Save As
  - 3. Select folder you wish to save your image in and click Save

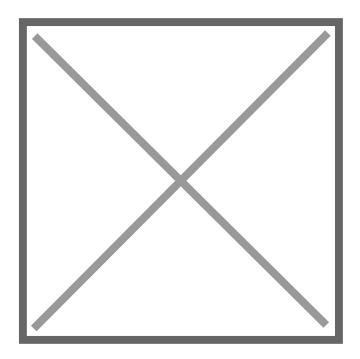

# **Image Search**

## Image Search Engines & Repositories

#### **MLML Digital Repository:**

<u>MLML Digital Repository</u> is a storage site where you can find images and videos that can be publicly or internally used. Search through events, local fauna, and field images taken by other MLML staff and faculty.

#### Lychee:

The <u>MLML Lychee</u> image storage site is where you can access images taken by staff and faculty and use them for your own site.

#### **AssetBank:**

<u>Asset Bank</u> is an image storage repository site where you can upload your images and share them with staff and faculty.

#### **Google Image Search:**

<u>Google Images</u> is an image search engine to find images you might want to use for your own site. There is also a reverse image search function to search high resolution images of photos you are using.

NOTE: When using an image from another site, make sure you are giving proper credit and have permission to use that image (See **MLML Image Use Guidelines**). Also check out our <u>G Suite</u>

Page to learn more about Google Suite.

#### How to reverse image search:

- 1. Go onto Google Images and click on the camera icon in the search bar.
- 2. **Upload** or **enter the image URL** and click Search by Image.

#### Tineye:

<u>Tineye</u> is a reverse image search engine and is a great way to find the source and high resolutions of an image you wish to use, or use it to keep track of where your own personal images that are being posted online.

1. **Upload** or **enter the image URL** and click on the search icon.

Google Image Search also now has reverse image search functionality: "search by image".

## **Image Use**

### MLML Image Use Guidelines

Please see our <u>Image Use Guidelines</u> for more information on using and uploading images. Images must be used legally, according to their copyright and licensing.

#### **Permit Guidelines:**

- **Before** adding any media from work completed under a permit, make sure there are no limitations to posting media within your permit agreement.
- If there are no limitations to the media you want to post then do the following:
  - Display the permit number on the media where it is visible to viewers using a textbox works well in photo editing applications
  - Add the permit number in the "Description" section when uploading media into WordPress
  - NOTE: It is important to determine if the media is appropriate for a public audience, or if it may be misinterpreted.
- Examples:

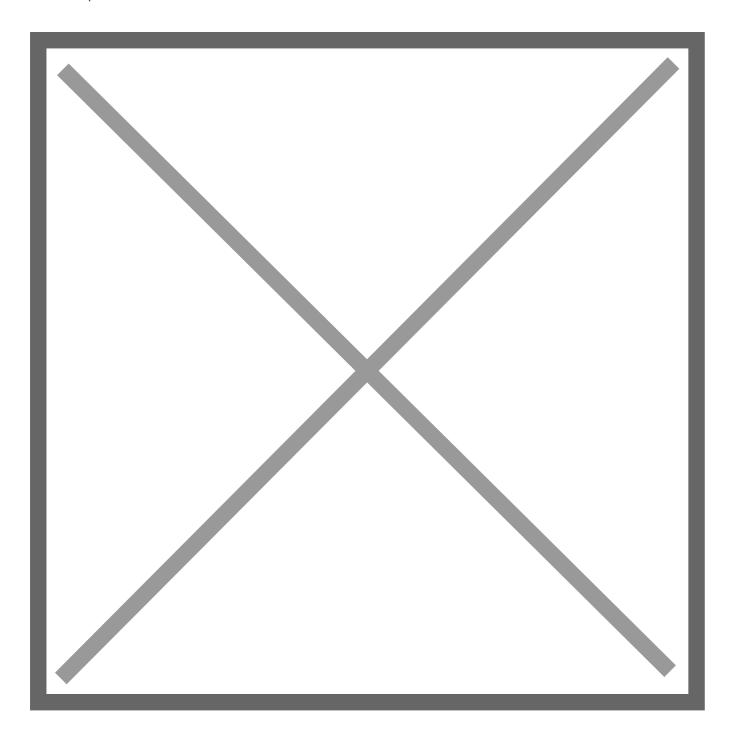

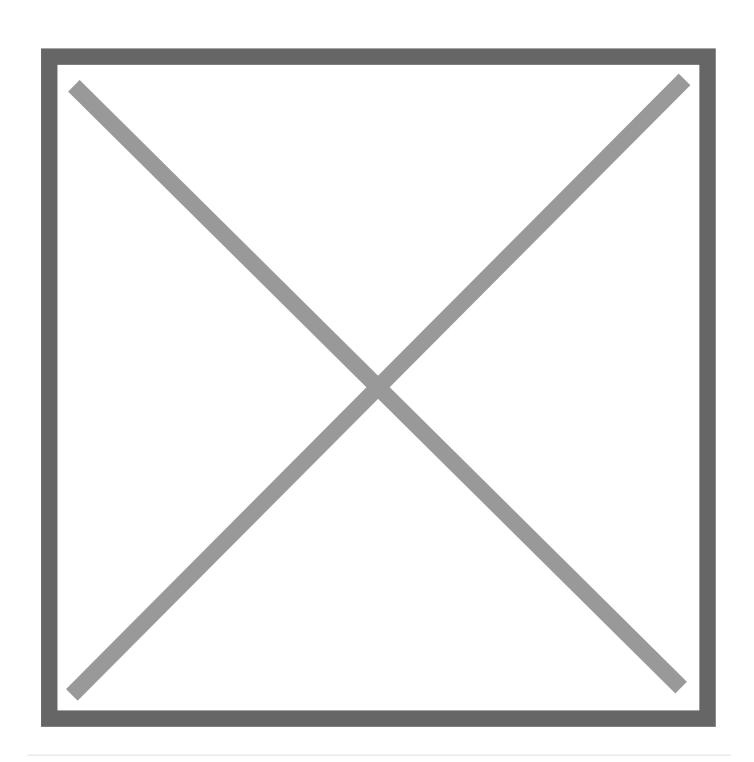

Revision #18 Created 21 February 2019 23:23:12 Updated 10 August 2022 22:25:37